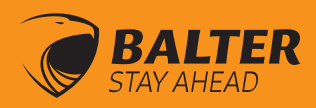

# Bedienungsanleitung Videostation Juno 7

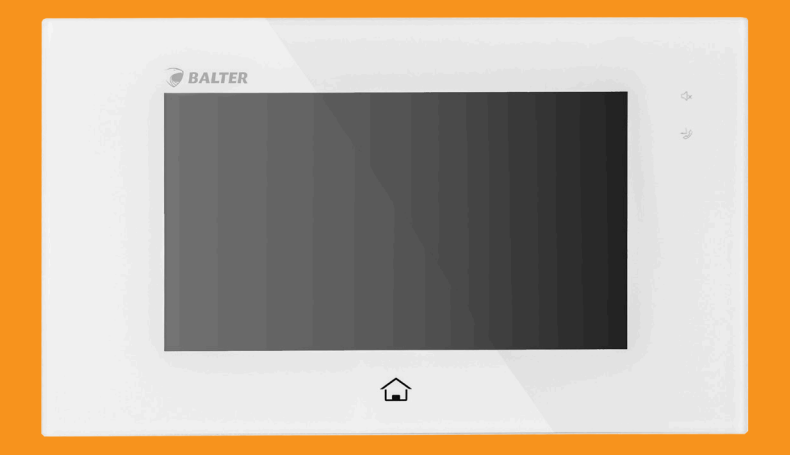

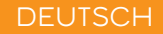

Deutsch version 1.6

# **VORSICHTSMASSNAHMEN**

Schlitze und Öffnungen auf der Rückseite der Videostation Juno 7 dienen der Luftzirkulation und sind notwendig um einen reibungslosen Betrieb zu gewährleisten und Überhitzung zu vermeiden. Diese Öffnungen dürfen niemals versperrt oder verdeckt werden.

Die Videostation Juno 7 sollte niemals neben oder über einer Hitzequelle (z.B. einer Heizung) verbaut und nicht in komplett geschlossenen Räumen aufgestellt werden, es sei denn eine korrekte Luftzirkulation ist sichergestellt.

Die Videostation sollte niemals Erschütterungen ausgesetzt werden. Lassen Sie die Videostation nicht fallen!

Das Gerät darf nicht mit feuchten Tüchern oder bloßen Händen gesäubert werden. Benutzen Sie stattdessen ein weiches Tuch, ohne organische oder chemische Reinigungsmittel, da diese das Display beschädigen könnten.

Bildstörungen können auftreten, wenn die Video-Türsprechanlage zu nah an einem Magnetfeld installiert wurde. Magnetfelder gehen z.B. von Mikrowellen, Fernsehern, Computern etc. aus.

Setzen Sie das Gerät keinen hohen Temperaturen, Gasen, Staub oder gefährlichen Umgebungen aus, um unvorhergesehene Schäden zu vermeiden.

Öffnen Sie auf keinen Fall selbständig das Gerät! Bei Problemen, wenden Sie sich bitte an Ihrem Händler oder Installateur.

# **Inhaltsverzeichnis**

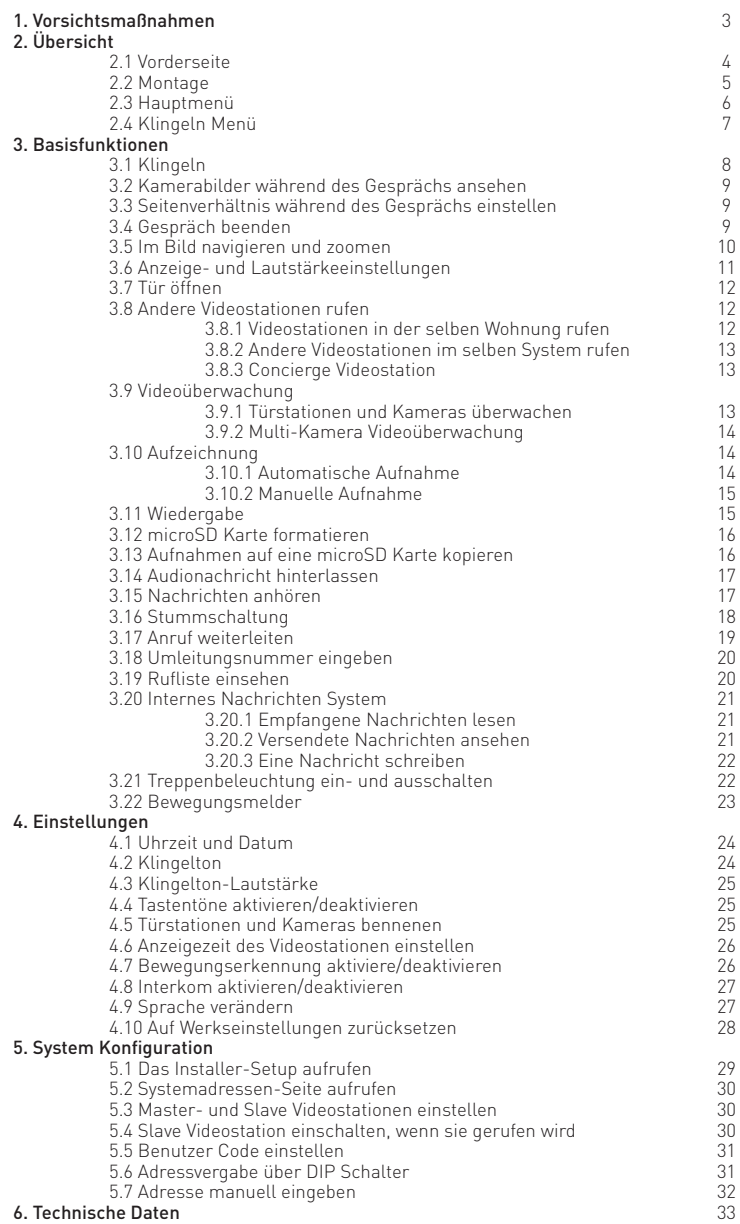

# VORDERSEITE

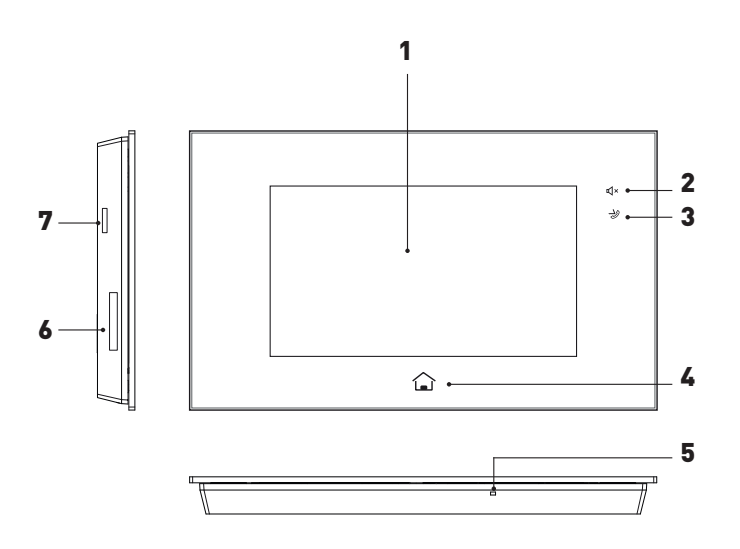

### Bezeichnungen

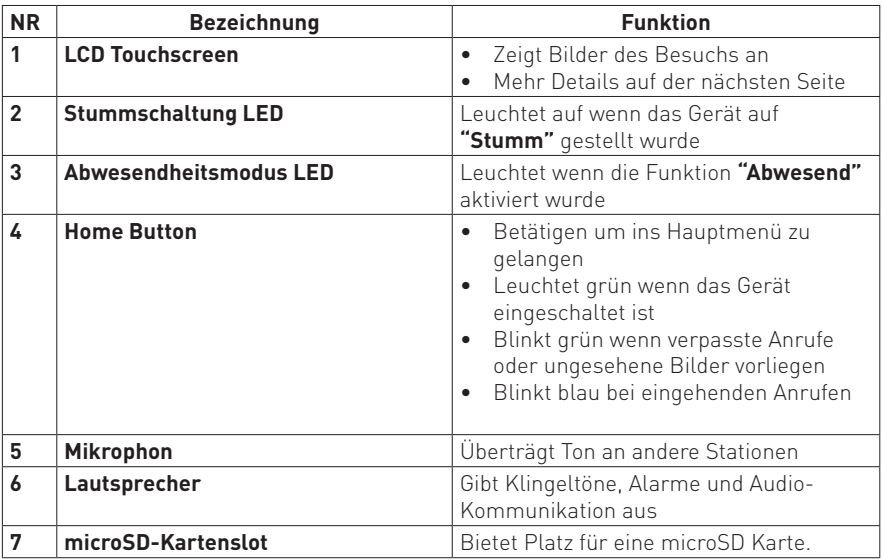

### MONTAGE

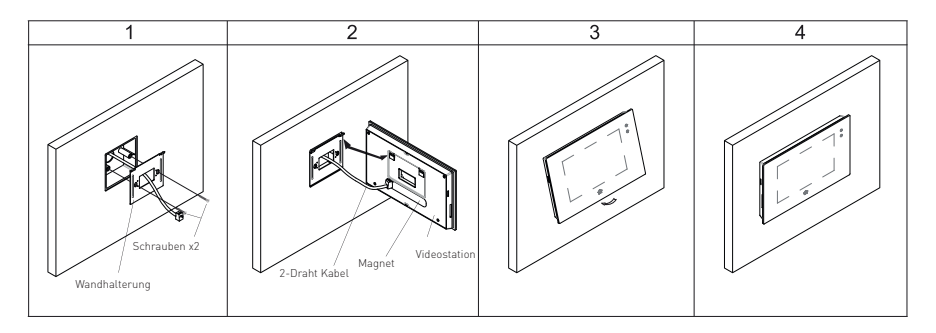

Es wird eine Montagehöhe von 145-160cm empfohlen.

- 1. Bringen Sie die Wandhalterung an die Wand an.
- 2. Optional kann eine 60mm Unterputzdose verwendet werden.
- 3. Verbinden Sie das 2-Draht-Kabel mit der Videostation.
- 4. Bringen Sie die Videostation an die Wandhalterung an. Stellen Sie sicher, dass der Magnet an der Videostation fest an der Wandhalterung haftet.

# Anschlüsse

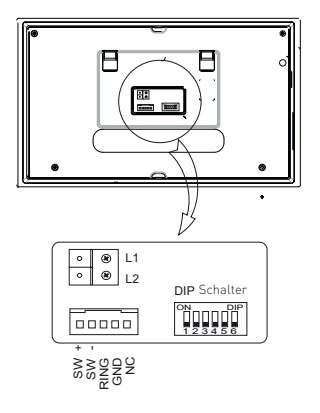

**L1, L2:** 2-Draht-BUS Anschluss

**SW+, SW-:** Eine zusätzliche Klingeltaste kann hier angeschlossen werden.

**Ring+, GND-:** Verbindungsport für zusätzlichen Gong 12V/DC (12V-16V, maximal 250mAv) **NC:** Undefiniert

**DIP Schalter:** Es können insgesamt 6 Schalter konfiguriert werden

**Schalter 1 - Schalter 5:** Benutzer Code Einstellung

**Schalter 6**: Auf **AN** schalten wenn die Videostation am Ende des Anschlusses liegt, oder über BUS-EV betrieben wird. Ansonsten auf **AUS** stellen.

### HAUPTMENÜ

Das Hauptmenü ist der Ausgangspunkt für alle Anwendungen auf ihreer Videostation. Tippen Sie auf den HOME Button und das Hauptmenü erscheint:

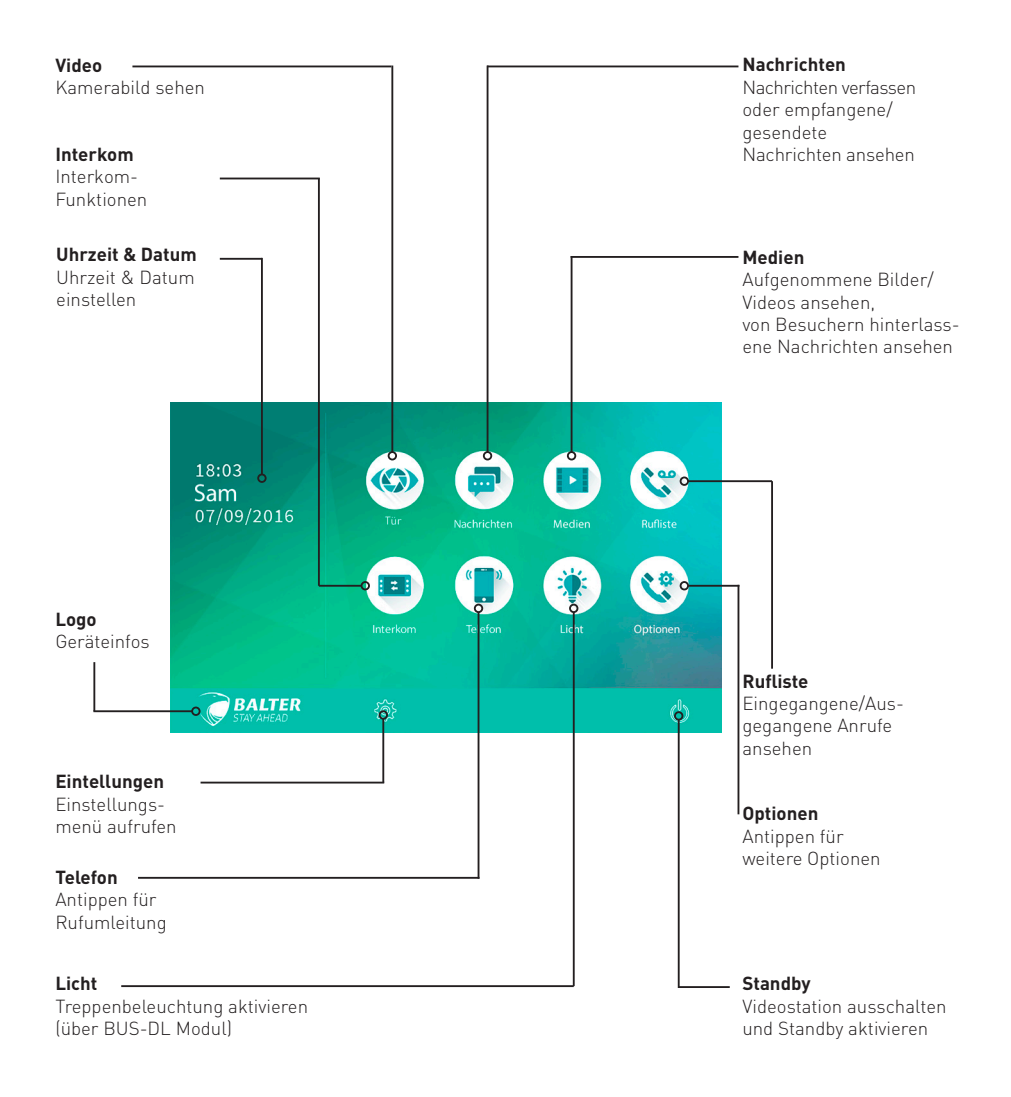

### KLINGELN MENÜ

Zeigt die Gesprächsdauer an Blinkt, wenn aufgenommen wirdZeigt an, mit welcher Zeigt Gesprächs-/ Türstation gesprochen Verriegelungsstatus wird etc. an  $\frac{6}{00:23}$  DS-4  $\sqrt{\mathbb{Q}}$  $\mathcal{V}^{\text{00}}_{\text{00}}$ Ö  $\overline{\bigoplus}^1$ Weitere Optionen  $\overline{\bigoplus^{2}}$  $\Box$  $\hat{\mathcal{D}}$ 

Im Bild navigieren

Zoomen

### KLINGELN

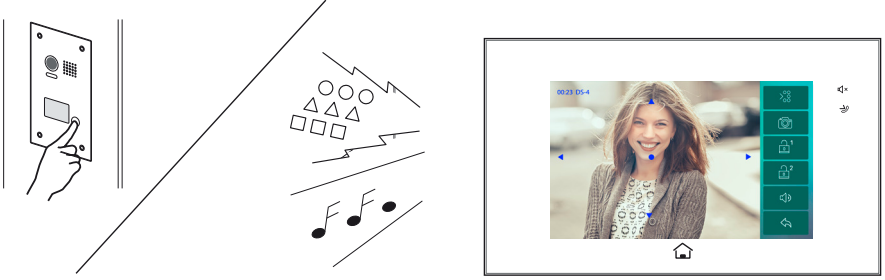

Wenn ein Ruf von einer Türstation eingeht, ertönt der Klingelton und das Bild der Kamera wird auf dem Bildschirm angezeigt.

Tippen Sie auf  $\sigma$  um bis zu 90 Sekunden lang mit dem Besucher zu reden. Während des Gesprächs mit dem Besucher können Sie die Tür entsperren, Videos/Fotos aufnehmen und die Lautstärke/Darstellung anpassen. Weitere Details finden Sie im nächsten Abschnitt.

Wenn niemand auf den Klingelruf antwortet, schaltet sich der Bildschirm nach 40 Sekunden automatisch ab.

#### Kamerabilder während eines Gesprächs ansehen (BUS-MULTI-CAM Modul)

Während Sie mit einem Besucher reden, können Sie Kameras auswählen. Es können max. 16 Kameras ausgewählt werden, Werkseinstellung sind 4 Kameras. Gehen Sie folgendermaßen vor:

![](_page_7_Picture_8.jpeg)

#### Seitenverhältnis während eines Gesprächs einstellen

Sie können das Seitenverhältnis des Bildes verändern, während Sie mit einem Besucher sprechen. Es stehen 3 Modi zur Verfügung. Gehen Sie folgendermaßen vor:

![](_page_8_Picture_3.jpeg)

Unterschiede zwischen den verschiedenen Seitenverhältnissen:

![](_page_8_Picture_5.jpeg)

Berühren Sie (1) oder den HOME Button um das Gespräch zu beenden.

**Anmerkung**: Die Verbindung endet nach 90 Sekunden automatisch

#### **1: Beim Gespräch über die Türstation einen Ruf von einer anderen Türstation erhalten:**

- Es ist nicht möglich, gleichzeitig mit einer anderen Türstation zu reden.
- Beenden Sie das laufende Gespräch, um auf das neue Klingeln antworten zu können.

#### **2: Beim Gespräch mit einer anderen Videostation einen Ruf erhalten**

- Das Gespräch wird sofort beendet, der Klingelton ertönt wie gewöhnlich
- Das Video der Türstation wird auf dem Bildschirm dargestellt. Sprechen, entsperren, Bilder/Videos aufnehmen und Lautstärke bzw. Videostationseinstellungen anpassen ist möglich.

### IM BILD NAVIGIEREN UND ZOOMEN

Im Bild einer Türstation mit dem 170 Grad Weitwinkel-Objektiv kann mit Hilfe der 5 Symbole navigiert bzw. gezoomt werden.

Wenn die Videostation ein Bild anzeigt, können Sie auf  $\blacktriangle$   $\blacktriangledown$   $\blacktriangleright$   $\blacktriangle$  tippen, um das Bild nach Ihren Vorstellungen auszurichten. Tippen Sie auf um zu zoomen.

![](_page_9_Picture_4.jpeg)

#### **Einige Beispiele**

Tippen Sie auf ● um zur Mitte heranzuzoomen

![](_page_9_Picture_7.jpeg)

Tippen Sie auf  $\blacktriangleright$  um nach rechts zu zoomen

![](_page_9_Picture_9.jpeg)

![](_page_9_Picture_10.jpeg)

![](_page_9_Picture_11.jpeg)

### ANZEIGE- UND LAUTSTÄRKEEINSTELLUNGEN

Wenn Sie mit einer Türstation bzw. mit einer anderen Videostation sprechen, können Sie

![](_page_10_Picture_3.jpeg)

#### **Ändern der Anzeigeeinstellungen**

Es können 4 voreingestellte Szenarien ausgewählt werden: **Standard, Hell, Weich** und **Benutzer.** Jedes Szenario hat einen entsprechenden Wert für Kontrast, Helligkeit und Farbe.

Kontrast, Helligkeit und Farbe können nach Belieben verändert werden, dies sollte aber nur im **"Benutzer"** Szenario geschehen.

![](_page_10_Picture_7.jpeg)

Stellt den Kontrast von 0-9 ein. Berühren Sie + bzw. - um den Wert zu verändern.

Stellt die Helligkeit von 0-9 ein. Berühren Sie + bzw. - um den Wert zu verändern.

Stellt die Farbe von 0-9 ein. Berühren Sie + bzw. - um den Wert zu verändern.

Anmerkung: Die Einstellungen haben keine Auswirkung auf aufgenommene Bilder.

Lautstärkeeinstellungen verändern

![](_page_10_Picture_13.jpeg)

Die Lautstärke kann jederzeit von 0 (stumm) bis 9 verändert werden.

Berühren Sie **-** oder **+** um den gewünschten Wert einzustellen.

### TÜR ÖFFNEN

Sie können die Tür während eines Klingelns, eines Gesprächs oder im Echtzeitmodus/ Überwachungsmodus öffnen.

Berühren Sie entweder  $\bigcap_{i=0}^{\infty}$  oder  $\bigcap_{i=1}^{\infty}$  um die Tür zu entriegeln. Der Türöffner wird für die eingestellte Entsperrzeit geöffnet. Wenn zwei Türöffner mit der Türstation verbunden sind, berühren Sie  $\bigcap_{i=1}^{\infty}$  um den zweiten Türöffner zu entriegeln.

![](_page_11_Picture_4.jpeg)

### ANDERE VIDEOSTATIONEN RUFEN

Die Videostation verfügt über eine Interkom-Funktion. Kommunikation ist zwischen 2 Videostationen im selben Raum, im selben System oder mit dem Concierge möglich. Gehen Sie folgendermaßen vor:

![](_page_11_Figure_7.jpeg)

![](_page_11_Picture_8.jpeg)

#### Videostationen in der selben Wohnung rufen

- 1. Tippen Sie auf **"Internruf ohne Annahme"** damit alle anderen Videostationen in der selben Wohnung automatisch eine Durchsage empfangen. Die Videostation muss dabei nicht betätigt werden. Die Bildschirme der anderen Videostationen werden nicht eingeschaltet.
- 2. Tippen Sie auf **"Internanruf"** an einer Videostation, damit alle anderen Videostationen in der selben Wohnung anfangen zu klingeln. Von der Videostation, von welcher der Anruf beantwortet wird, wird ein Gespräch gestartet. Alle anderen Videostationen hören auf zu klingeln.

Wird der Anruf nicht entgegengenommen, endet der Anruf automatisch nach 30 Sekunden.

- \*Stellen Sie mit  $\mathbb{I}$  und  $\mathbb{I}$  die Lautstärke des Mikrophons ein.
- \*Tippen Sie auf (l) um das Gespräch zu beenden.
- \*Der Homebutton blinkt, solange das Gespräch geführt wird.

#### Andere Videostationen im selben System rufen

Berühren Sie **"Bewohneranruf"** auf der Videostation, um alle Benutzer im selben System anzuzeigen. Wählen Sie einen Bewohner aus und tippen Sie auf  $\ddot{L}$  um diesen Bewohner anzurufen. Wenn der Anruf angenommen wird, beginnt die Unterhaltung.

#### **Anmerkung**:

\*Benutzen Sie "**<**" und "**>**" um durch die Seiten zu blättern

\*Tippen Sie auf <sup>222</sup> um einen Eintrag umzubenennen.

 $*$ Berühren Sie  $\hat{C}$  für eine Neuwahl wenn dieses Icon angezeigt wird.

\*Wenn der Ruf nicht angenommen wird, wird nach 30 Sekunden automatisch aufgelegt.

\*Der Homebutton blinkt, bis der Ruf angenommen wurde.

![](_page_12_Figure_9.jpeg)

#### Concierge Videostation

Eine Videostation kann als Conciergevideostation konfiguriert werden. Wird diese Videostation angerufen, beginnt ein Gespräch mit dem Concierge.

### VIDEOÜBERWACHUNG

Über die Videostation kann der Eingang jederzeit überwacht werden.

- Betätigen Sie den **HOME Button** oder tippen Sie auf den Touchscreen um das Gerät aus dem Standby zu wecken.
- Tippen Sie auf **"Video"** um zur **Kameraauswahl** zu gelangen.

#### **Türstationen und Kameras überwachen**

Türstationen 1-4 und Kameras 1-4 können individuell aufzeichnen wenn mehrere Türstationen/Kameras installiert sind. Gehen Sie wie folgt vor:

![](_page_12_Picture_18.jpeg)

\*Es ist zwar eine visuelle Überwachung möglich, Audio wird jedoch nicht übertragen.  $*$ Wenn ein Besucher vor der Türstation steht, können Sie  $\Box$ ) drücken, um ein Gespräch zu beginnen.

#### **Multi-Kamera Videoüberwachung**

Wenn mehrere Kameras an das System angeschlossen sind, ist die Multi-Kamera Videoüberwachung möglich.

- Wählen Sie im **Kameraauswahl**-Bildschirm "**>**" um zur nächsten Seite zu gelangen.
- Wählen Sie **"QUAD-1"** um die Multi-Kamera Videoüberwachung zu beginnen.

![](_page_13_Picture_6.jpeg)

\*Während der Überwachung ist eine manuelle Aufnahme möglich.

\*Berühren Sie ein Video, um den jeweiligen Kanal einzeln zu betrachten

Um die Überwachung zu beenden, berühren Sie oder drücken Sie den HOME Button. Nach 30 Sekunden endet die Überwachung automatisch.

Folgende Funktionen sind während der Überwachung verfügbar (ausser in der Multi-Kamera Videoüberwachung):

- Bild bewegen und zoomen
- Bildschirmoptionen einstellen (Seitenverhältnis, Helligkeit, Farbe, Kontrast)
- Türöffnung
- Lautstärke
- Manuelle Aufnahme

### AUFZEICHNUNG

Videos und Bilder können aufgenommen werden, es ist sowohl automatisches als auch manuelles Aufzeichnen möglich.

#### **Automatische Aufnahme**

Die Aufzeichnung beginnt 3 Sekunden nachdem ein Ruf entgegengenommen wurde.

- Während der Aufnahme blinkt **REC** auf dem Bildschirm.
- Ein Bild je Gespräch wird automatisch aufgenommen.
- Die aufgenommenen Bilder werden zuerst im verbauten Speicher abgelegt.
- Es können maximal 118 Bilder im internen Speicher abgelegt werden
- Wenn eine microSD-Karte eingelegt ist, können Bilder auf die microSD-Karte kopiert werden.
- microSD-Karten bis zu 32GB werden unterstützt.

#### **Anmerkung:**

Die Automatische Aufnahme kann nicht abgebrochen werden.

Die Automatische Aufnahme ist nicht bei der Überwachung über eine Videostation verfügbar.

#### **Manuelle Aufnahme**

Während eines Rufs können Sie  $\widehat{a}$  antippen um ein Bild aufzunehmen.

#### **Anmerkung:**

\*Eine manuelle Aufnahme ist immer möglich, wenn  $\widehat{O}$  angezeigt wird.

\*Manuelle Aufnahmen sind im Zoom- und im Bildausschnitts-Modus möglich

\*Manuelle Aufnahmen können nicht während automatischer Aufnahmen ausgelöst werden.

\*Bei eingelegter microSD Karte werden Videos aufgenommen, die Länge ist auf 10 Sekunden begrenzt. Die Videos werden direkt auf der microSD Karte gespeichert. Andernfalls werden Standbilder aufgenommen.

\*Eine neue microSD Karte muss vor Gebrauch über die Videostation formatiert werden, dann kann sie für Video- und Audioaufnahmen gebraucht werden.

#### **WIFDFRGABE**

Die aufgenommenen Videos können auf der Videostation betrachtet werden. Gehen Sie folgendermaßen vor:

- Tippen Sie im Hauptmenü auf "**MEDIEN**" → "**WIEDERGABE**" um die neuesten Aufnahmen anzuzeigen. Wenn eine microSD Karte eingelegt ist, werden Videos wiedergegeben. Andernfalls werden Bilder wiedergegeben.
- Tippen Sie auf "**<**" oder "**>**" um durch die Aufnahmen zu blättern.
- Benutzen Sie II um Videos zu pausieren bzw. abzuspielen.

![](_page_14_Picture_14.jpeg)

#### **Beenden**

Berühren Sie während der Wiedergabe (b) oder betätigen Sie den HOME Button.

microSD KARTE FORMATIEREN

microSD Karten müssen über die Videostation formatiert werden, wenn Sie zum ersten Mal mit der Videostation verwendet werden.

\*Beim Formatieren einer microSD Karte gehen alle darauf befindlichen Informationen verloren.

\*Um AUFGENOMMENE BILDER zu EXPORTIEREN, schauen Sie weiter unten.

\*Um die microSD-KARTEN INFORMATIONEN zu betrachten, tippen Sie auf **MEDIEN** → **SPEICHERINFORMATION**

- 1. Tippen Sie auf Medien  $\rightarrow$  SD KARTE FORMATIEREN. Eine Benachrichtigung wird angezeigt.
- 2. Tippen Sie auf  $\sqrt{u}$ m mit der Formatierung fortzufahren. Tippen Sie auf  $\sqrt{u}$ um die Formatierung abzubrechen
- 3. Sie können die SD Karte alternativ auch über das Systemadressen-Menü (siehe Seite 30) formatieren.

![](_page_15_Picture_9.jpeg)

\*Wenn das Gerät zwei mal piept und ein blauer Bildschirm erscheint, ist die

Formatierung abgeschlossen.

\*Die Formatierung kann einige Zeit dauern.

### AUFNAHMEN AUF EINE microSD KARTE KOPIEREN

Aufnahmen (Bilder und Videos) können vom eingebauten Speicher aus auf die SD Karte kopiert werden.

- Berühren Sie im Hauptmenü **"MEDIEN"** → **"Auf SD Karte kopieren"**
- Berühren Sie  $\vee$  um die Bilder/Videos zu kopieren. Tippen Sie auf  $\supset$  um abzubrechen.

Nachdem der Kopiervorgang abgeschlossen wurde, wird ein Ordner mit Namen "BKUP\_PIC" auf der microSD Karte erstellt. Kopierte Bilder werden mit folgenden Dateinamen gespeichert.

### **20161119\_115125.jpg**

Aufnahme-Zeit Aufnahme-Datum

Anmerkung:

\*Dieser Vorgang wird alle Bilder/Videos im Ordner "BKUP\_PIC" auf der microSD Karte löschen

\*Wenn die Anzahl an Bilder oder Ordnern die Kapazität der microSD Karte übersteigt, kann nicht kopiert werden.

\*Bilder auf der microSD Karte können nicht auf den in der Videostation eingebauten Speicher kopiert werden

\*Wenn Kopieren nicht möglich ist, formatieren Sie die SD Karte über die Videostation.

### AUDIONACHRICHT HINTERLASSEN

Diese Funktion ist äußerst nützlich, wenn Sie außer Haus sind. Eine microSD Karte muss eingelegt sein, um diese Funktion nutzen zu können.

Gehen Sie folgendermaßen vor, um diese Funktion zu aktivieren.

![](_page_16_Picture_4.jpeg)

Zwei Modi können ausgewählt werden:

**Sofortige Nachricht hinterlassen**: Wenn dieser Modus ausgewählt wird, fordert die Türstation Besucher umgehend auf, eine Nachricht zu hinterlassen.

**Nachricht hinterlassen, wenn keine Antwort**: Bei dieser Option wird der Besucher aufgefordert eine Nachricht zu hinterlassen, wenn ein Ruf nicht innerhalb von 30 Sekunden erwidert wird.

Anmerkung:

- \*Die Nachrichtendauer ist auf 10 Sekunden beschränkt.
- \*Diese Funktion wird automatisch gewählt wenn die **"Abwesend"** LED leuchtet.
- \*Die Statusleiste im Menü wird  $\bigcap$   $\bigcap$  anzeigen
- \*Tippen Sie auf  $\bigcirc$  um diesen Bildschirm zu verlassen.

### NACHRICHTEN ANHÖREN

Alle Besuchernachrichten werden aufgenommen und können später wiedergegeben werden. Für diese Funktion sollte in den Optionen die Funktion **"Sofortige Nachricht hinterlassen"** bzw. **"Nachrichten hinterlassen wenn keine Antwort"** ausgewählt sein.

Tippen Sie im Hauptmenü auf **"MEDIEN"** und dann auf **"Sprachnachricht"** um die neusten Sprachnachrichten anzuzeigen.

![](_page_16_Figure_16.jpeg)

- 1. Tippen Sie auf einen Eintrag auf der Besucherliste.
- 2. Tippen Sie auf vum das Bild des Besuchers anzuzeigen.

![](_page_17_Picture_118.jpeg)

\*Es können maximal 100 Nachrichten angezeigt werden

\*Diese Funktion erfordert eine eingelegte SD Karte.

### STUMMSCHALTUNG

Aktivieren Sie diese Funktion, wenn Sie nicht gestört werden möchten.

![](_page_17_Figure_8.jpeg)

Ist diese Funktion aktiviert, werden Rufe der Türstation oder anderen Videostationen keinen Effekt haben.

Anmerkung:

\*Diese Funktion wird sofort nach der Auswahl aktiviert und die Stumm LED  $\Box$  kleuchtet auf.

- \*Die Statusleiste im Hauptmenü wird  $\Box$ × anzeigen.
- \*Tippen Sie auf  $\bigcirc$  um den Bildschirm zu verlassen.

#### ANRUF WEITERLEITEN

Ein Ruf von der Türstation kann auf Ihr Mobiltelefon weitergeleitet werden. Bitte beachten Sie, dass diese Funktion nur mit dem BUS-GSM Modul zur Verfügung steht.

![](_page_18_Figure_3.jpeg)

Zwei Modi können ausgewählt werden:

**1: UMLEITEN GLEICHZEITIG** - Ein Ruf über eine Türstation kann umgehend auf Ihr Mobiltelefon umgeleitet werden.

In diesem Modus wird die Videostation immer das Bild der Türstation anzeigen. Wird der Ruf über die Türstation angenommen, hört die Umleitung umgehend auf.

Verfügbare Funktionen in diesem Modus:

- Bildnavigation und Zoom
- Bilder anpassen (Seitenverhältnis, Helligkeit, Kontrast, Farbe)
- Türöffnung
- Lautstärke
- Automatische Aufnahme
- Manuelle Aufnahme

**2: UMLEITEN, WENN KEINE ANTWORT** - Wenn innerhalb von 30 Sekunden niemand über die Türstation antwortet wird der Anruf auf das Mobiltelefon umgeleitet. Nach erfolgreicher Umleitung wird die Videostation den Bildschirm ausschalten.

Anmerkung:

\*Die Zeit bis zum Umleiten kann über die Türstation eingestellt werden.

\*Die Gesprächszeit mit dem Telefon ist auf 90 Sekunden begrenzt.

\*Die Statusleiste im Hauptmenü wird  $\blacktriangleright$  anzeigen

\*Tippen Sie auf  $\Im$  um diesen Bildschirm zu schliessen.

### UMLEITUNGSNUMMER EINGEBEN

Tippen Sie im Hauptmenü auf **TELEFON** → Umleiten

Es können bis zu 3 Telefonnummern eingegeben werden. Tippen Sie auf ein Feld und geben Sie die Nummer ein.

![](_page_19_Picture_4.jpeg)

\*Tippen Sie auf  $\Xi$  um die Einstellungen zu speichern.

\*Tippen Sie auf  $\overline{O}$  um abzubrechen.

Anmerkung:

Wenn mehrere Umleitungsnummer angegeben wurden, werden alle Nummern hintereinander angerufen.

### RUFLISTE EINSEHEN

Alle Rufe von der Türstation oder anderen Videostationen werden aufgezeichnet und können betrachtet werden.

Tippen Sie im Hauptmenü auf **Rufliste** um die neusten Anrufe anzusehen.

![](_page_19_Figure_12.jpeg)

- 1. Sie können sehen, wer wann angerufen hat.
- 2. Berühren Sie um ein Video abzuspielen.

![](_page_20_Picture_159.jpeg)

Anmerkung:

\*Rote Pfeile weisen auf einen verpassten Anruf hin.

\*Wenn ein verpasster Anruf angesehen wurde, ändert sich der Pfeil von rot zu blau.

\*Ein blauer Pfeil symbolisiert einen beantworteten Anruf.

\*Es können maximal 100 Anrufe dargestellt werden.

\*Wenn der Speicherplatz zur Neige geht, werden alte Aufnahmen automatisch gelöscht um Raum für Neue zu schaffen.

### NACHRICHTEN FUNKTION

Empfangene und verschickte Nachrichten können auf der Videostation betrachtet werden, ausserdem können Nachrichten zwischen Videostationen verschickt werden.

#### **1. Empfangene Nachrichten lesen**

- Tippen Sie im Hauptmenü auf Nachrichten → Posteingang um die aktuellsten Nachrichten anzuzeigen.
- Wählen Sie eine der Nachrichten aus, um Sie zu lesen

#### **2. Versendete Nachrichten ansehen**

- Tippen Sie im Hauptmenü auf Nachrichten → Postausgang um die neusten versendeten Nachrichten anzuzeigen.
- Wählen Sie eine Nachricht aus, um Sie anzusehen.

Anmerkung:

Sie können auf Nachrichten antworten oder Nachrichten löschen. Benutzen Sie "**<**" und "**>**" um durch die Nachrichten zu blättern. Berühren Sie Dum das Menü zu verlassen.

#### **3. Eine Nachricht schreiben**

- Tippen Sie im Hauptmenü auf **NACHRICHTEN → Nachricht schreiben** und wählen Sie den Adressaten.
- Schreiben Sie eine Nachricht auf der eingeblendeten Tastatur. Eine Nachricht kann aus bis zu 78 Zeichen bestehen
- Tippen Sie auf "OK" um die Nachricht zu verschicken.

![](_page_21_Picture_5.jpeg)

### TREPPENBELEUCHTUNG EIN- UND AUSSCHALTEN

Anmerkung: Die Treppenbeleuchtung sollte mit dem System verbunden sein und diese Funktion sollte vom **BUS-DL** Modul unterstützt werden. Sehen Sie in der **BUS-DL** Modul Anleitung für mehr Details nach.

Berühren Sie das LICHT Icon im Hauptmenü, oder berühren Sie Öwährend eines Gesprächs bzw. einer Überwachung. Die Treppenbeleuchtung wird nach 60 Sekunden automatisch deaktiviert.

![](_page_21_Picture_9.jpeg)

\*Berühren Sie LICHT bzw.  $\ddot{\nabla}$  erneut, um die Beleuchtung auszuschalten.

### BEWEGUNGSMELDER

Diese Funktion ist nur verfügbar wenn ein Bewegungsmelder angeschlossen ist, und die entsprechende Funktion ausgewählt wurde. Gehen Sie folgendermaßen vor:

![](_page_22_Picture_4.jpeg)

![](_page_22_Picture_5.jpeg)

**Bewegungsmelder aus**: Alle Bewegungsmelder deaktivieren.

**Bewegungsmelder an**: Bewegunsmelderfunktion aktivieren, die Bewegungserkennung der Türstation sollte separat eingestellt werden.

**Einmalige Erkennung**: Sofort auf Bewegung reagieren, die Bewegungserkennung der Türstation sollte separat aktiviert werden.

#### Türstation einstellen:

Es folgt ein Beispiel mit Türstation 1:

Berühren Sie im Hauptmenü

Aktivieren Sie die Option **TS1 Bewegungserkennung** auf dem Bildschirm

(Die Türstation mit dem Bewegungsmelder sollte an sein)

![](_page_22_Picture_14.jpeg)

### UHRZEIT UND DATUM

Um die aktuelle Zeit und das Datum einzustellen, gehen Sie wie folgt vor:

1. Berühren Sie im Hauptmenü « >> Datum und Zeit, oder berühren

Sie die angezeite Uhrzeit links im Hauptmenü.

2. Stellen Sie den jeweiligen Wert ein.

Wenn der gewünschte Wert eingestellt wurde, berühren Sie  $\diagup$ um die Einstellungen zu speichern.

![](_page_23_Picture_7.jpeg)

Anmerkung:

Sie können die Systemzeit auch synchronisieren.

Berühren Sie den **HOME Button** um zum Hauptmenü zurückzukehren.

### KLINGELTON

Der Klingelton kann individuell ausgewählt werden um mehrere Videostationen von einander zu unterscheiden. Es kann aus 20 Tönen ausgewählt werden.

#### Berühren Sie im Hauptmenü @ → Klingeltöne

Wählen Sie die Art von Kligelton aus, und stellen Sie den gewünschten Klingelton ein. Die Auswahl wird sofort übernommen.

![](_page_23_Picture_15.jpeg)

Anmerkung:

Wenn der Klingelmodus auf **"Gemeinsamer Türgong"** gestellt ist, müssen die Klingeltöne der Türen 1/2/3/4 die selben sein.

Berühren Sie den **HOME Button** um zum Hauptmenü zurückzukehren.

### Klingelton-Lautstärke einstellen einstellen KLINGELTON-LAUTSTÄRKE EINSTELLEN

Die Lautstärke kann für Tag und Nacht separat eingestellt werden. Mögliche Werte sind 0-9.

- Berühren Sie im Hauptmenü < >
Xlingeltöne
- Stellen Sie mit "**<**" und "**>**" die Lautstärke ein. Änderungen werden sofort übernommen.

![](_page_24_Figure_5.jpeg)

Anmerkungen:

- 1. Der **"Tag" dauert von 06.00 Uhr bis 18.00 Uhr.** Die "**Nacht" dauert von 18.00 Uhr bis 06.00 Uhr.**
- 2. Berühren Sie den Home Button um zum Hauptmenü zurückzukehren.

### TASTENTÖNE AKTIVIEREN/DEAKTIVIEREN

Sie können Töne, die bei Berührung des Touchscreens abgespielt werden aktivieren oder deaktivieren.

- 1. Tippen Sie im Hauptmenü auf  $\{\hat{\otimes}\} \rightarrow$  Klingeltöne
- 2. Tippen Sie auf "Sensortasten Sound an". Wenn ein  $\sqrt{ }$  dargestellt wird, sind Töne aktiviert. Tippen Sie nochmal, um das Häkchen zu entfernen und Tastentöne zu deaktivieren.

### TÜRSTATIONEN UND KAMERAS BENNENEN

Türstationen und Kameras können umbenannt werden.

- 1. Tippen Sie im Hauptmenü auf Zahnrad  $\rightarrow$  Mehr
- 2. Tippen Sie auf eine Türstation/Kamera um eine Tastatur einzublenden.
- 3. Benennen Sie die Kamera/Türstation um. Jeder Name kann bis zu 12 Zeichen lang sein.

![](_page_24_Picture_18.jpeg)

![](_page_25_Picture_106.jpeg)

### ANZEIGEZEIT DER VIDEOSTATION EINSTELLEN

Die Anzeigezeit (Zeit, wie lange die Videostation nach einem Ruf eingeschaltet bleibt) kann verändert werden.

- 1. Tippen Sie im Hauptmenü auf  $\hat{\otimes} \rightarrow$  Mehr.
- 2. Stellen Sie mit "**<**" und "**>**" eine Anzeigezeit ein. Der Wert wird sofort übernommen.

### BEWEGUNGSERKENNUNG AKTIVEREN/DEAKTIVEREN

Sie können den Zugriff auf die Bewegungserkennung vom Hauptmenü aus aktivieren.

- 1. Klicken Sie im Hauptmenü auf  $\{\hat{\otimes}\} \rightarrow \text{Mehr.}$
- 2. Tippen Sie auf **Bew. Erkennung aktiv.** um die Bewegungserkennung zu aktivieren.

![](_page_25_Picture_107.jpeg)

\*Wenn diese Option nicht ausgewählt ist, erscheint \* $\dot{N}$ \* nicht in der Symbolleiste des Hauptmenüs.

### INTERKOM AKTIVEREN/DEAKTIVEREN

- 1. Klicken Sie im Hauptmenü auf  $\frac{\partial x}{\partial r}$  → **Mehr**<br>2. Tippen Sie auf **Interkom deaktivieren** um d
- 2. Tippen Sie auf **Interkom deaktivieren** um die Interkom-Funktion zu deaktivieren.

![](_page_26_Picture_4.jpeg)

### SPRACHE VERÄNDERN

Um die Systemsprache zu verändern, gehen Sie wie folgt vor:

- 1. Tippen Sie im Hauptmenü auf  $\{\hat{\otimes}\} \rightarrow$  Sprache
- 2. Wählen Sie die gewünschte Sprache durch Tippen aus.

![](_page_26_Picture_9.jpeg)

Anmerkung:

Benutzen Sie "**<**" und "**>**" um zur vorherigen/nächsten Seite zu blättern.

### AUF WERKSEINSTELLUNGEN ZURÜCKSETZEN

Über die Werkseinstellungen können Sie das Gerät in den Auslieferungszustand zurücksetzen.

- Tippen Sie im Hauptmenü auf  $\frac{1}{2}$  und dann auf **Über**.
- Tippen Sie auf  $\bigcirc$  und Sie werden gefragt, ob Sie das Gerät auf Werkseinstellungen zurücksetzen möchten.
- Tippen Sie auf  $\checkmark$  um die Werkseinstellungen wiederherzustellen, oder tippen Sie auf  $\bigcup$  um den Vorgang abzubrechen.

\*Tippen Sie auf das BALTER Logo, um schnell in das **Über** Menü zu gelangen.

### DAS INSTALLER SETUP AUFRUFEN

- Berühren Sie das BALTER Logo um in das **Über** Menü zu gelangen.
- Halten Sie den **HOME Button** einige Sekunden lang gedrückt.
- Eine Tastatur wird angezeigt. Geben Sie den Code für die gewünschte Aktion ein. Sie können die einzelnen Codes unten stehender Tabelle entnehmen.

![](_page_28_Picture_5.jpeg)

![](_page_28_Figure_6.jpeg)

![](_page_28_Picture_7.jpeg)

#### **◊ Die Hilfe-Seite aufrufen**

Geben Sie auf der Tastatur das Symbol **"?"** ein und tippen Sie auf **OK.** Es öffnet sich eine Auflistung aller Codes.

![](_page_28_Picture_202.jpeg)

![](_page_28_Picture_203.jpeg)

#### **Systemadressen-Seite aufrufen**

Geben Sie auf der Tastatur das Symbol "@" ein, um die Systemadressen-Seite aufzurufen.

![](_page_29_Picture_3.jpeg)

#### Master- und Slave Videostationen einstellen

Es können maximal 4 Videostationen, eine Master Videostation und 3 Slave Videostationen in einer Wohneinheit verbunden werden. Die Adressen müssen korrekt eingestellt sein, und eine Videostation muss als Master Videostation konfiguriert sein.

• Wählen Sie eine Master/Slave Einstellung aus. Benutzen Sie "**<**" bzw. "**>**" um rückwärts bzw. vorwärts zu blättern. Einstellungen werden sofort übernommen.

#### Slave Videostation einschalten, wenn sie gerufen wird

Im Standard-Modus wird sowohl die Master als auch die Slave Videostationen klingeln, wenn ein Ruf empfangen wurde. Nur die Master Videostation wird ein Bild anzeigen, die Slave Videostationen nicht. Diese Einstellung kann verändert werden. Gehen Sie wie folgt vor:

- Tippen Sie auf "Slave Videostation einschalten wenn er gerufen wird". Wenn ein erscheint, ist diese Funktion aktiviert.
- Tippen Sie nochmal, um diese Funktion zu deaktivieren.

#### Benutzer Code einstellen

In einem Balter 2-Draht BUS System muss jeder Haushalt einen einzigartigen User Code vergeben. Es gibt zwei Arten für die Adressvergabe, über DIP-Schalter und per manueller Eingabe.

#### **Adressvergabe über DIP Schalter**

Über die DIP Schalter kann ein Benutzer Code für jede Videostation eingestellt werden. Es können insgesamt 6 Schalter konfiguriert werden.

- Schalter1 bis Schalter5 sind für den Benutzer Code. Über Werte von 0 bis 31 können 32 verschiedene Codes für 32 Wohneinheiten eingestellt werden.
- Wenn mehrere Videostationen in einer Wohneinheit verbaut werden sollen, sollten diese Videostationen den selben Code benutzen und der Master/Slave Modus sollte an der Videostation eingestellt werden. (Für Details schauen Sie im Abschnitt Master- und Slave Videostationen einstellen nach.)
- Schalter6 ist der BUS Verbindungs Endschalter, der auf AN gestellt sein sollte wenn sich die Videostation am Ende einer BUS Verbindung befindet. Wenn dies nicht der Fall ist, sollte der Schalter auf AUS gestellt sein.

![](_page_30_Figure_8.jpeg)

Dieser Videostation sind die DIP Einstellungs Anleitungen zugeordnet.

Wählen Sie in der Adressen-Seite zuerst den "DIP Schalter Adressen Modus definieren", wahlen Sie in der Adressen-Seite zuerst den UIP Schalter .<br>und berühren Sie dann **[…]** um 32 DIP Codes darzustellen.

![](_page_30_Picture_160.jpeg)

#### **Adresse manuell eingeben**

Die Adresse kann auch manuell eingegeben werden:

- Es können insgesamt 32 Nummern vergeben werden, von 00-31.
- Wenn mehrere Videostationen in einer Wohneinheit verbaut werden sollen, sollten diese Videostationen den selben Code benutzen und der Master/Slave Modus sollte an der Videostation eingestellt werden. (Für Details schauen Sie im Abschnitt Master-und Slave Videostationen einstellen nach.)
- 1. Wählen Sie im Adressen-Vergabe Menü "Adresse manuell eingeben" und berühren Sie Wum eine Tastatur anzuzeigen.
- 2. Geben Sie den Code über die Tastatur ein.
- 3. Tippen Sie auf OK zu speichern, wenn die Codevergabe vollständig ist.
- $4.$  Berühren Sie  $\triangle$  um das Menü zu verlassen

![](_page_31_Picture_76.jpeg)

# **Anhang**

# TECHNISCHE DATEN

![](_page_32_Picture_93.jpeg)

![](_page_33_Picture_0.jpeg)

![](_page_34_Picture_0.jpeg)

Balter GmbH Elisabeth-Selbert-Str. 19 40764 Langenfeld